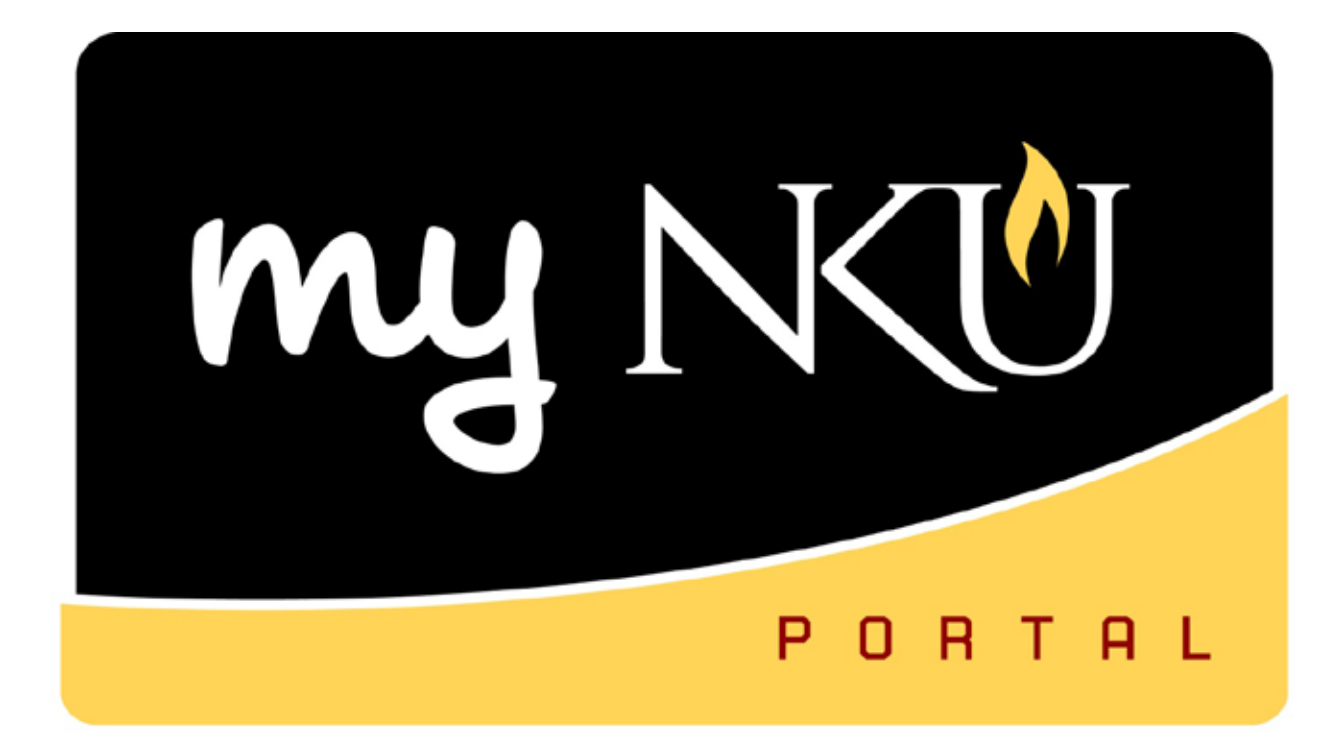

# **Business Warehouse Reporting Manual**

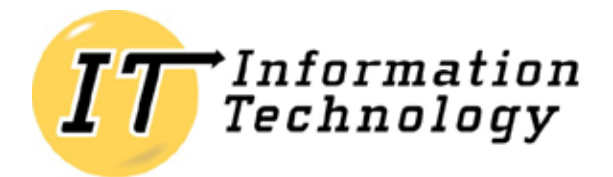

NORTHERN KENTUCKY UNIVERSITY

*This page is intentionally left blank.*

# **Table of Contents**

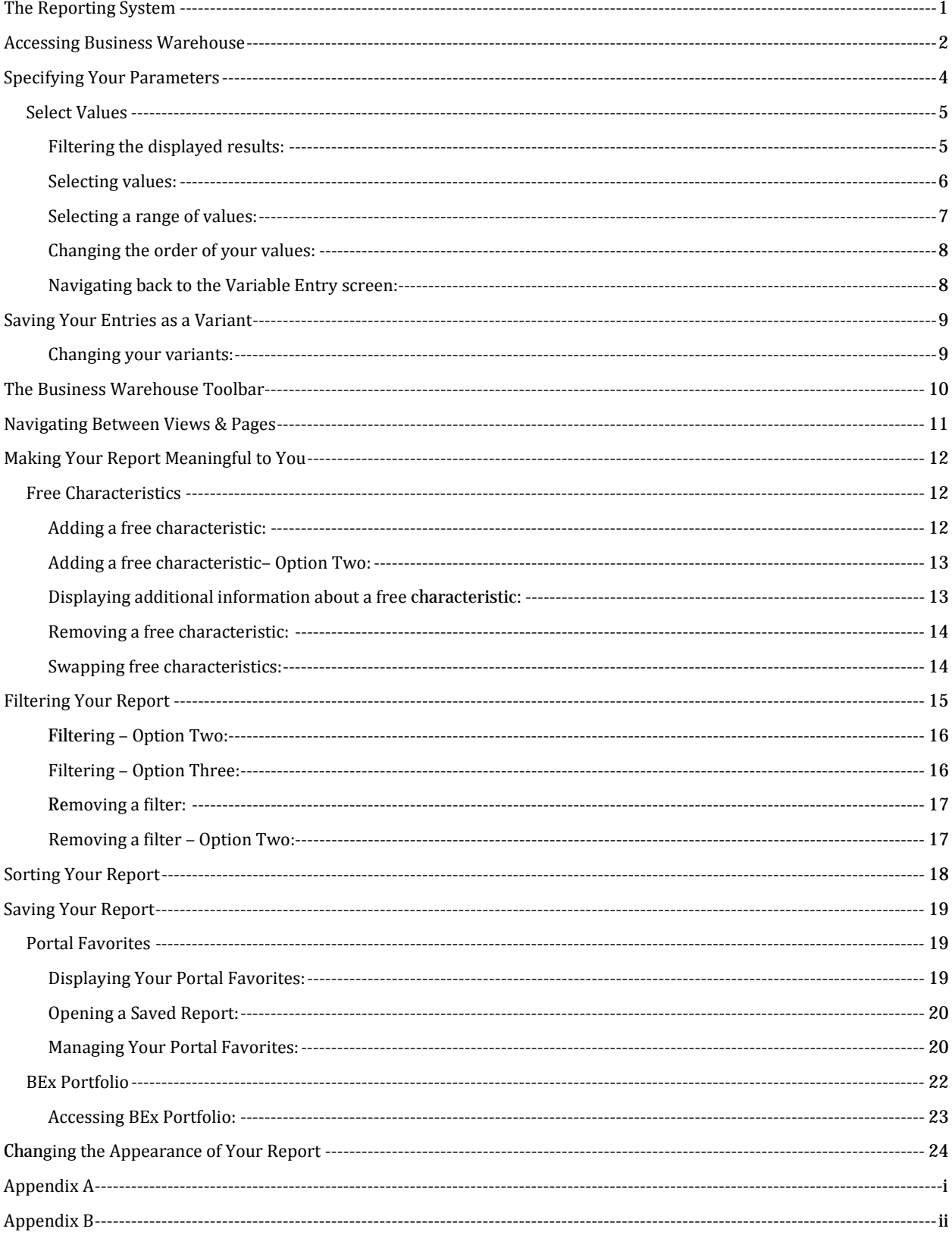

*This page is intentionally left blank.*

<span id="page-4-0"></span>Business Warehouse (BW) is Northern Kentucky University's reporting system. It is used strictly for data retrieval and is available for use within the myNKU portal. This reporting system provides pre-defined queries that users customize to meet their needs. After customization, users often refer to these queries as reports. The queries in BW are derived from the Finance (FI), Human Resources (HR), and Student Lifecycle Management (SLCM) modules of SAP. The BW environment and queries are separate from SAP GUI and SAP GUI reports. Please also note, data-entry does not occur in Business Warehouse, and records cannot be maintained within the reporting interface.

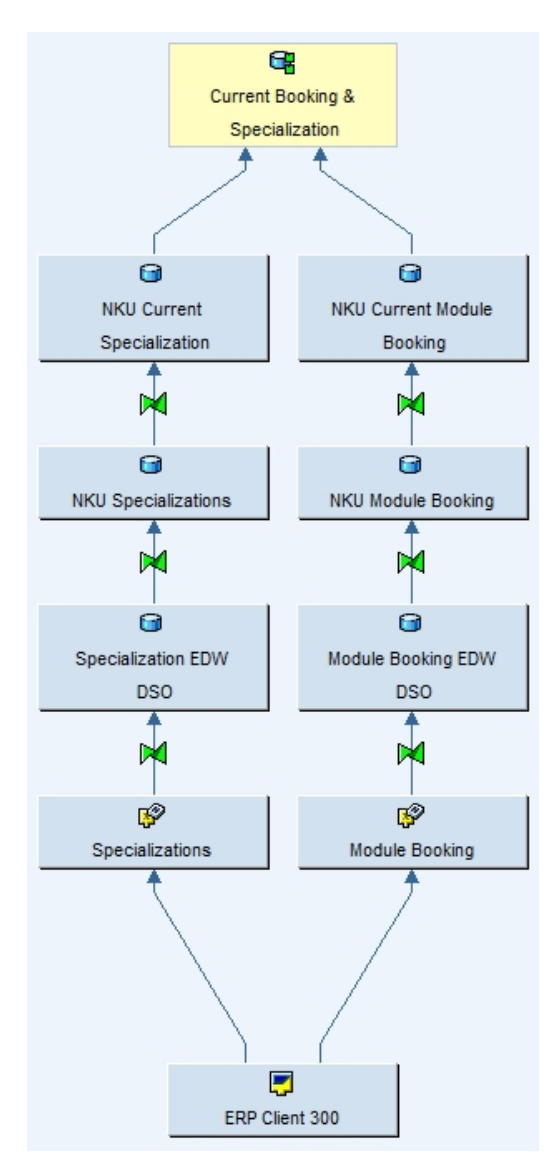

*Flowchart depicting data flow for NKU Enrollment by Specialization query.*

<span id="page-5-0"></span>Upon [login to](https://mynku.nku.edu/) myNKU, follow the path below to generate a new report.

1. Select the **Business Explorer** tab.

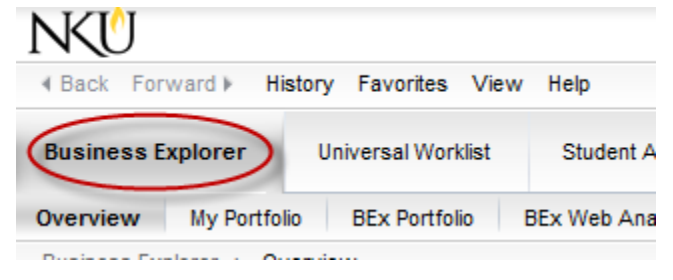

2. Click the **BEx Web Analyzer** link.

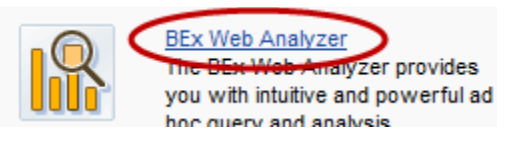

NOTE: Click either the link next to the icon (above), or the link that's displayed as sub-tab.

3. Click **New**.

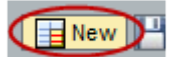

4. Click the **Roles** tab.

Search History **Favorites Roles** InfoArea

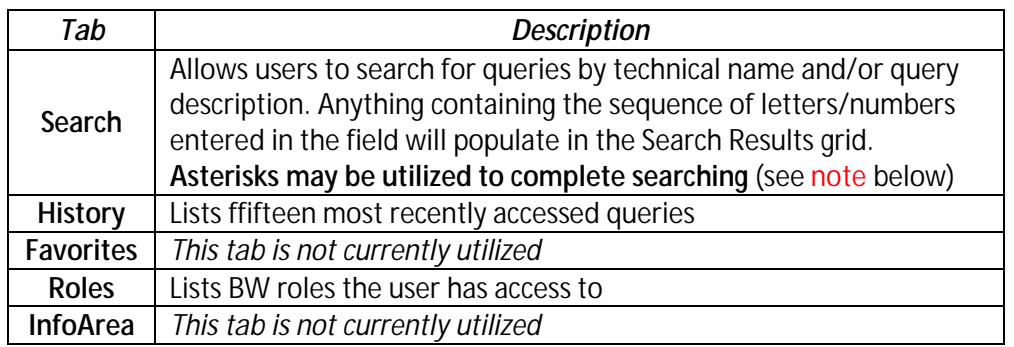

#### NOTE: **The asterisk (\*) notifies the system of how to search for the sequence of**

**letters/numbers input in the search field.** A search of *son\** would seek out any match beginning with "son." A search containing *\*son* would seek out any match ending in "son." A search containing \**son*\* would seek out any match containing "son", regardless of where the searched characters reside.

*A list of folders will display. This list is determined by user security within Business Warehouse.*

5. Click directly on the text, highlighting the folder to be opened.

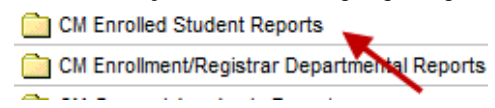

6. Single-click to select a query, and click **OK**.

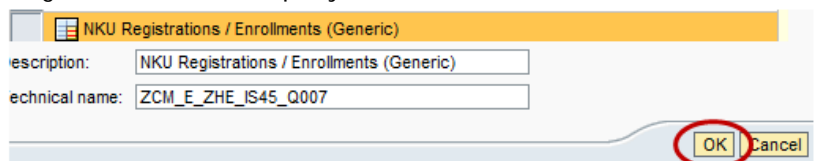

<span id="page-7-0"></span>The queries in BW are designed to meet different needs for various users throughout the institution. The Variable Entry screen is where users identify the information specific to their needs. The requested variables are particular to the query selected.

| Variable Entry |                                                                                    |                          |                          |                    |                               |
|----------------|------------------------------------------------------------------------------------|--------------------------|--------------------------|--------------------|-------------------------------|
|                | Save As   Delete<br>Save<br><b>Available Variants:</b><br>$\overline{\phantom{a}}$ |                          |                          |                    | Show Variable Personalization |
|                |                                                                                    | <b>General Variables</b> |                          |                    |                               |
|                |                                                                                    | Variable                 | <b>Current Selection</b> | <b>Description</b> |                               |
|                | ÷                                                                                  | Academic Years           | O                        |                    |                               |
|                |                                                                                    | <b>Academic Session</b>  | 巾                        |                    |                               |
|                | ÷                                                                                  | Progression Category     | 巾                        |                    |                               |
|                | ÷                                                                                  | Specialization as of     | 门                        |                    |                               |
|                |                                                                                    | Check                    |                          |                    |                               |

*Example Variable Entry screen*

Variables marked with an asterisk (\*) are required entries; they must be populated in order to proceed. Required entries are identified in the left-most column. To limit the results of any report, input as many variables as possible. The "*Current Selection*" column must be populated with precise codes to generate a report. To input these criteria click the selection button (outlined above) that correlates to the variable desired. Also remember, the values may be keyed directly into the corresponding cell. Once this column is populated use the buttons described below to:

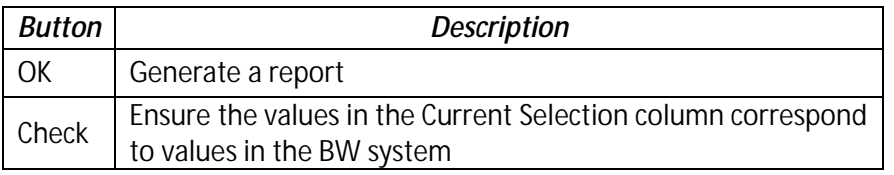

Please note, selections made within this screen do not always display as columns within the report. Refer to the Info button for detailed information about the displayed report.

## <span id="page-8-0"></span>**Select Values**

The "Select Values" dialog box displays as a pop-up window within the internet browser. From here, users choose which information to retrieve. Please note, this is the same dialog box utilized when placing filters on your report. It contains a list of the potential entries that can be filtered to meet specific needs, and allows users to retrieve as much or as little information as desired. Some variables have thousands of entries to choose from. By default, the "Select Values" dialog box only displays the first one thousand (1,000) values. The following message at the top of the window indicates to the user that potential values are not immediately displayed:

A More than 1000 values available; not all values are displayed

To increase the number of records displayed:

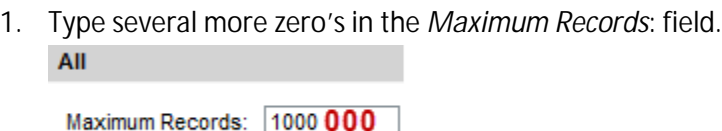

2. Click **Refresh**. All Maximum Records: 1000000 Refresh

#### <span id="page-8-1"></span>**Filtering the displayed results:**

1. Type an asterisk (\*) in the Filter row, the text necessary for filtering, and another asterisk.

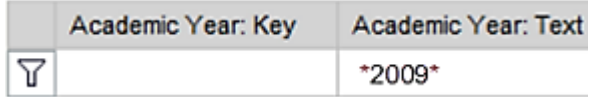

NOTE: The filtered results display immediately beneath the Filter row.

2. To return to the list of all entries, delete the text and click the **Filter button**.

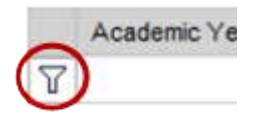

NOTE: Users may also delete the text and strike **Enter** on the keyboard, or click **Refresh**.

#### <span id="page-9-0"></span>**Selecting values:**

1. a. Click **Select All** to choose every value that is available.

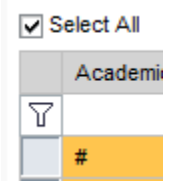

b. Single-click any value to select only the appropriate match. **Multiple values may be selected**.

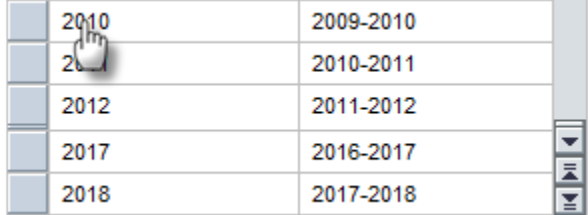

c. Key any value into the *Enter a Value for:* textbox. **Multiple values may be input; be sure to separate values using a semicolon (;) and a space.**

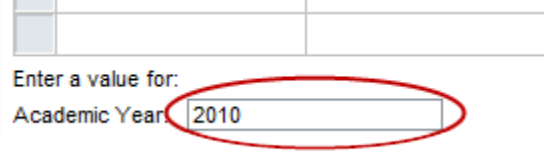

2. Click **Add**.

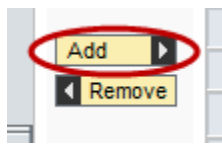

NOTE: Use **Remove** to eliminate a value.

4. Click **OK** to navigate back to the Variable Entry screen.

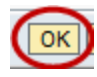

#### <span id="page-10-0"></span>**Selecting a range of values:**

1. Select **Value Ranges** from the "Show tool" drop-down menu.

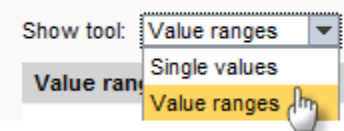

2. Input the data necessary in the Value ranges pane:

**Sign**: Highlight an entry from the drop-down menu.

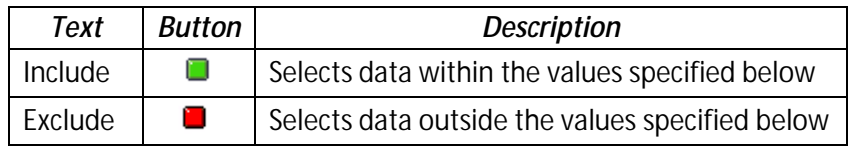

**Operator**: Highlight an entry from the drop-down menu.

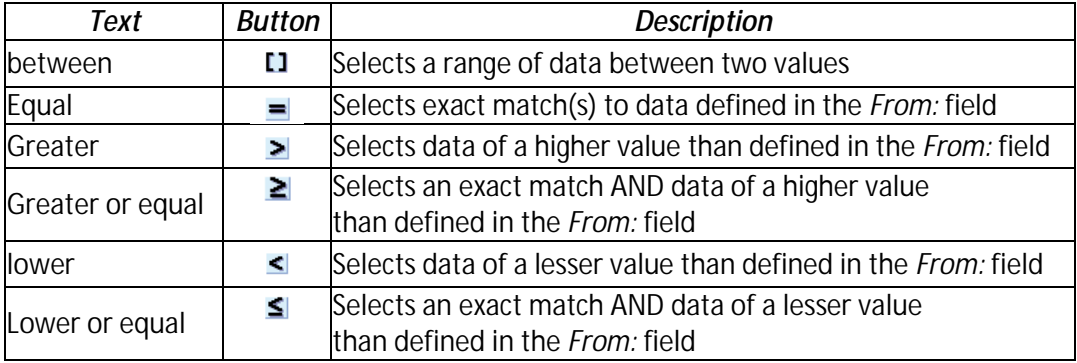

**From**: Use the selection button to identify the value, or type it directly in the field.

From:

NOTE: Selecting "*Operator: between"* requires users to also identify a value in the To: field.

3. Click **OK** to go back to the Variable Entry screen.

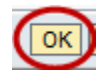

#### <span id="page-11-0"></span>**Changing the order of your values:**

1. Highlight the value(s) you'd like to re-order. **Selections** 

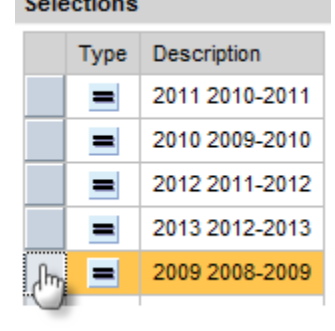

2. Use the "Change Order" buttons to place the value(s) in the desired order. **Multiple values can be selected**.

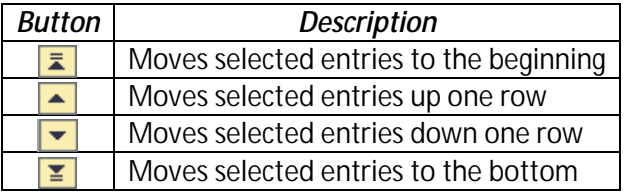

3. Click **OK** to navigate back to the Variable Entry screen.

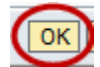

NOTE: Repeat all steps above, as necessary, until the Variable Entry screen is populated.

#### <span id="page-11-1"></span>**Navigating back to the Variable Entry screen:**

- 1. After the report is generated, right-click anywhere within the report.
- 2. Click **Filter** u **Variable Screen**.

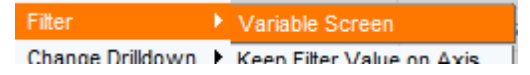

The *Variable Entry* screen opens as a pop-up window within the internet browser.

OR

1. Click the **Variable Screen**  $\boxed{\mathbb{Z}_2}$  Variable Screen button on the BW toolbar.

The *Variable Entry* screen opens as a pop-up window within the internet browser.

<span id="page-12-0"></span>Users often access the same queries many times throughout the year. Business Warehouse provides a feature to enables users to save the selections entered into the Variable Entry screen. This allows users to generate a report in fewer clicks. To save the entries as a variant:

1. Click **Save As…**

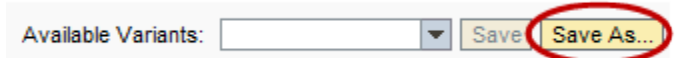

2. Ensure "*Save As User Variant*" contains a check-mark.

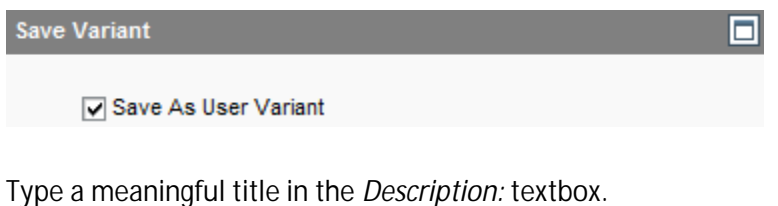

3. Type a meaningful title in the *Description:* textbox.

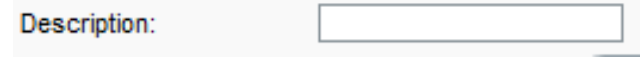

4. Click **OK.**

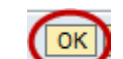

#### <span id="page-12-1"></span>**Changing your variants:**

1. Select a variant from the "Available Variants" drop-down menu.

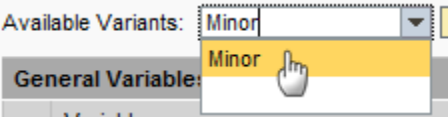

2. Edit the variables, then click **Save**.

Available Variants: Minor Savo

3. To remove a variant, click **Delete**.

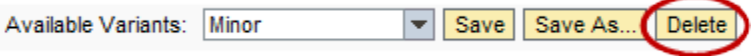

<span id="page-13-0"></span>In every query, the standard BW environment displays above the report area. The options described below remain consistent on each report.

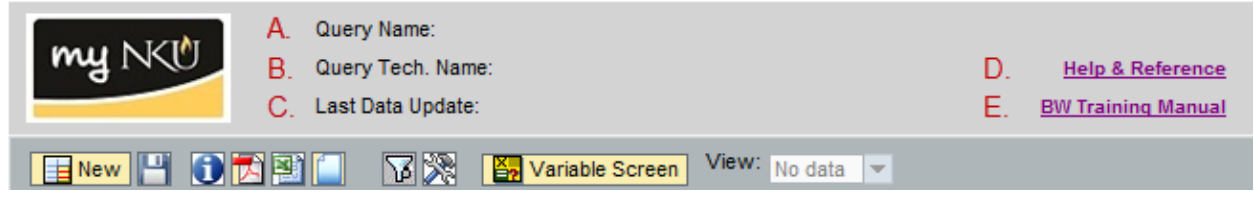

- **A**. Identifies the description of the open query.
- **B**. Identifies the technical name of the open query.
- **C**. Identifies the day and time the open query was refreshed.
- **D**. Hyperlink to the myNKU Help website.
- **E**. Hyperlink to the Business Warehouse Reporting Manual*.*

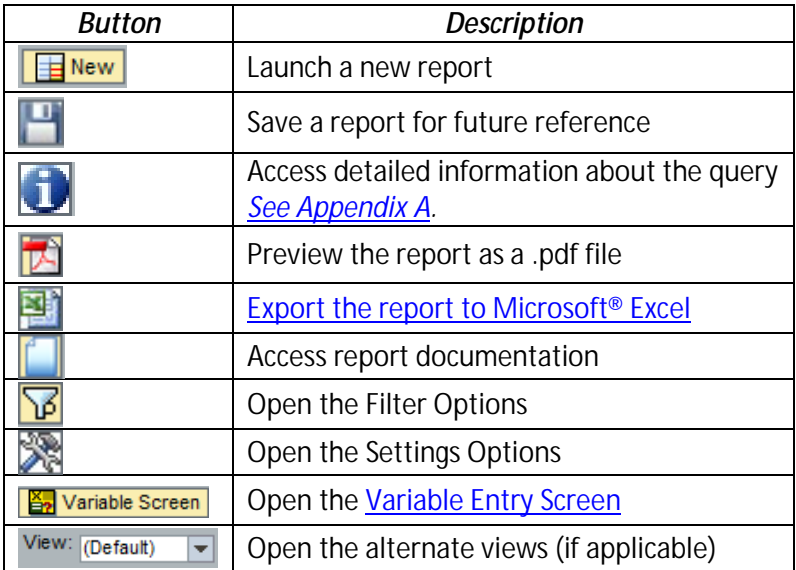

IMPORTANT: The toolbar displayed here applies only to those reports generated from the "New" button within the BEx Web Analyzer beginning Monday February 20<sup>th</sup>, 2012; reports saved in the **BEx Portfolio** or [Portal Favorites](#page-22-1) before Monday February 20<sup>th</sup>, 2012 will not contain this version of the toolbar when they are launched. Please see Appendix B for more information.

<span id="page-14-0"></span>Various BW reports allow the user to toggle between several representations of the same data by utilizing the "View:" menu. To navigate to a different view, place the cursor on the drop-down menu (indicated below) and select one of the options. *Views vary based upon the report opened.*

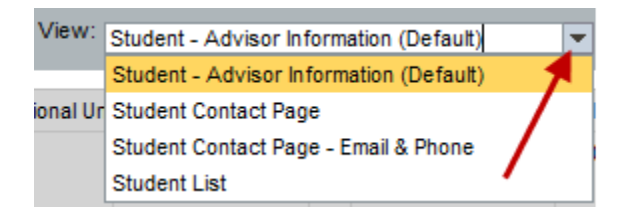

Navigational buttons (outlined below) appear directly above and below the report area and are useful when crossing between pages. These buttons are only displayed when a report is multiple pages in length. To scroll between pages, single-click one of the buttons illustrated below. *Please note, pages are displayed in rows of twenty-five (25).*

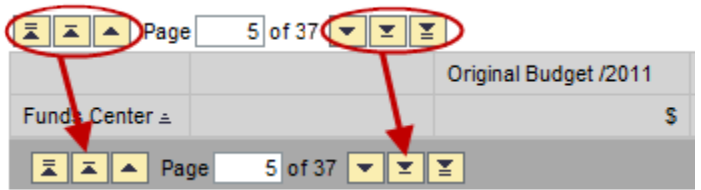

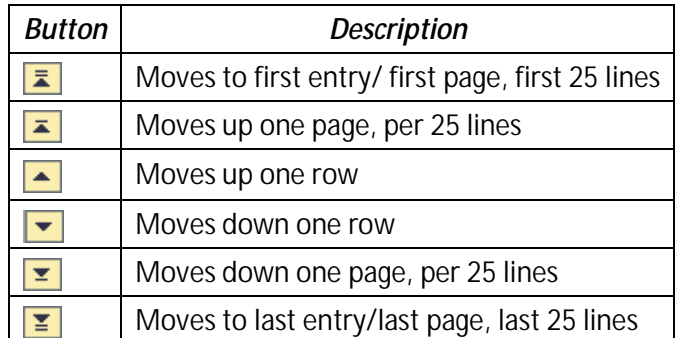

Users can also type a number directly in the *Page* textbox (indicated below) and strike **Enter** on the keyboard. *Please note, one can use either textbox for page navigation.*

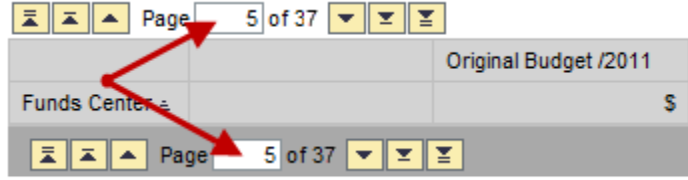

<span id="page-15-0"></span>Once appropriate variables have been input a report is generated. There are several ways to manage the data, and create a unique report that contains information pertinent to each user. Editing the report is accomplished through drill down. Drill down within a report increases the level of detail and limits the information displayed within the immediate view. Take note; when you need to undo an action **do not** use your browser's navigational buttons. Instead:

- 1. Right-click within the report to open the BW Context Menu.
- 2. Select **Back**, and then select *Back One Navigation Step* or *Back to Start*.

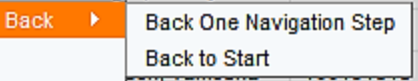

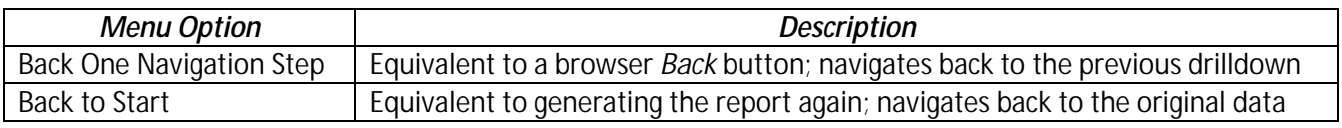

# <span id="page-15-1"></span>**Free Characteristics**

A free characteristic (FC) is a field in a query that can be used to drill down. These fields are different from variables, in that they are not displayed until after the initial run of the query. Free characteristics are viewed as rows or columns and can be added to each report using simple drag-and-drop functionality. Free characteristics are specific to the various modules, and vary by query. Click here to [view a document containing descriptions to some of the most common free characteristics.](http://mynkuhelp.nku.edu/content/dam/mynkuhelp/docs/bw/OVR_BW_FreeCharacteristcsDefined.pdf)

#### <span id="page-15-2"></span>**Adding a free characteristic:**

- 1. Place the cursor directly on top of the FC.
	- $\blacktriangleright$  Free characteristics
		- · Academic level
		- Academic Period
		- Academic Session
		- Academic Year
		- Address he/Email
- 2. Drag the FC to the report, or the *Rows* area directly above the free characteristics.
- 3. When you see the divider (below), let go.

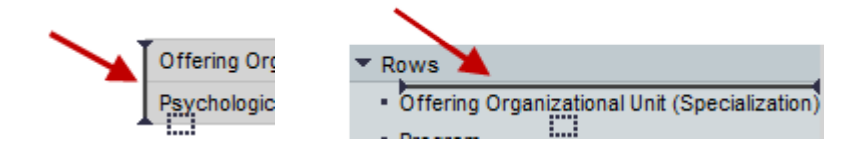

#### <span id="page-16-0"></span>**Adding a free characteristic– Option Two:**

- 1. Right-click directly on top of the FC.
- 2. Select **Change Drilldown** u**Drill Down By**u, then select *Horizontal* or *Vertical*.

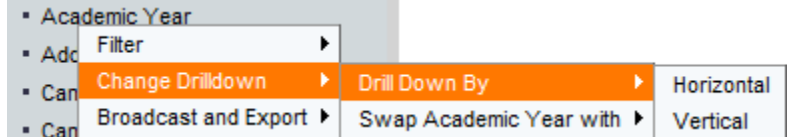

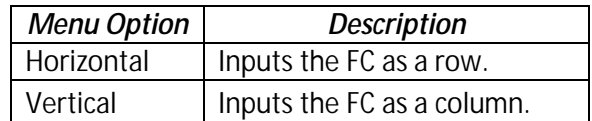

#### <span id="page-16-1"></span>**Displaying additional information about a free characteristic:**

1. Place the cursor directly on top of the FC.

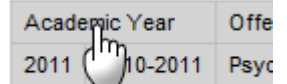

2. Select **Properties** u **Characteristic**.

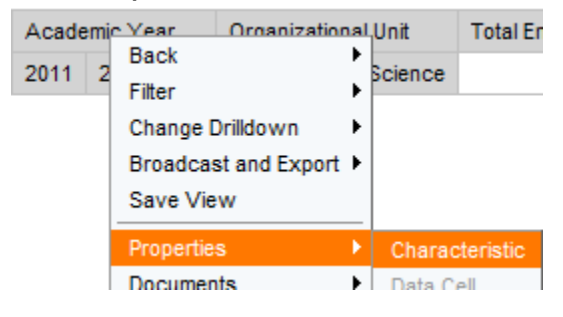

3. Click the **Attributes** tab.

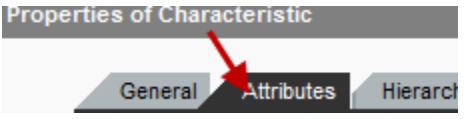

NOTE: See step two of **Selecting Values** for step by step instructions for choosing available values.

#### <span id="page-17-0"></span>**Removing a free characteristic:**

1. Place the cursor directly on top of the FC.

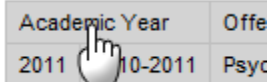

2. Drag the cursor in any direction; when you see the "**X**" let go.

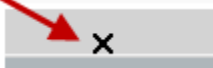

#### <span id="page-17-1"></span>**Swapping free characteristics:**

1. Right-click on top of the FC.

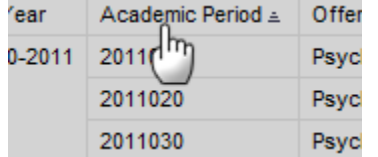

2. In the BW Context menu, select **Change Drilldown** u **Swap \_\_\_\_\_\_\_ with**.

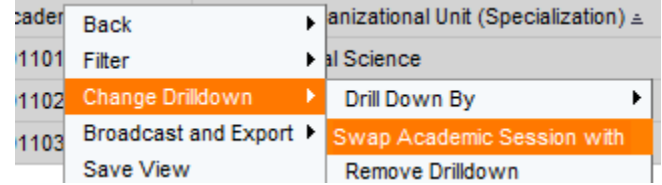

3. A scrolling menu appears. Single click on the FC.

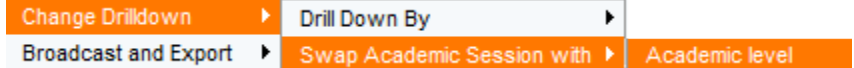

<span id="page-18-0"></span>Drill down also includes filtering the query. Filtering enables each user to make informed decisions based on very specific data sets. The benefit of filtering is that it does not eliminate the original data; it simply removes data from your immediate view. Users choose the parameters for filtering using the **Select Values** dialog box. To place a filter on the report:

1. Right-click on the characteristic.

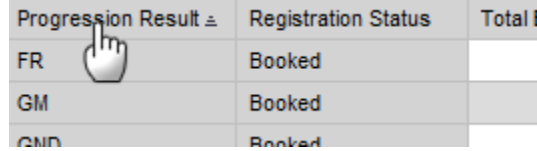

2. Click **Filter** u **Select Filter Value**.

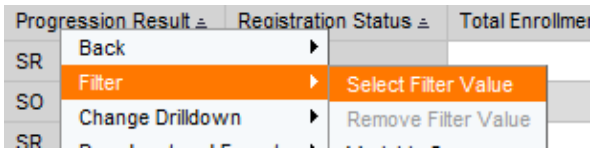

3. Se[e Selecting Values](#page-9-0) to proceed.

#### <span id="page-19-0"></span>**Filtering – Option Two:**

1. Click the **Filter** button.

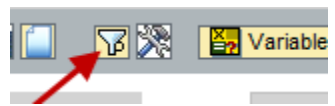

2. Click the drop-down button for the appropriate characteristic and then click **Edit**.

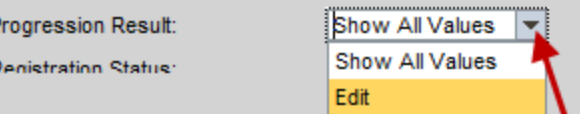

- 3. Se[e Selecting Values](#page-9-0) to proceed.
- 4. Click **Close** to collapse the filter options.

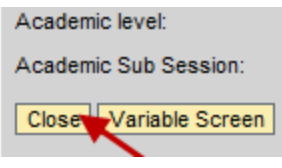

#### <span id="page-19-1"></span>**Filtering – Option Three:**

1. Right-click on a cell.

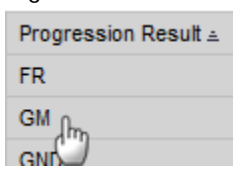

2. Click **Filter** u **Keep Filter Value on Axis.**

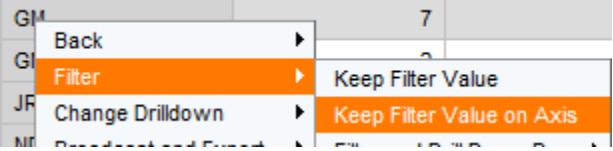

NOTE: This method of filtering is only appropriate when interested in viewing data contained in **one cell**; all other values will be removed from immediate view.

#### <span id="page-20-0"></span>**Removing a filter:**

1. Right-click the FC.

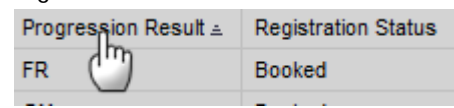

2. Highlight the value(s) that should be removed. Click **Remove**, and then **OK**.

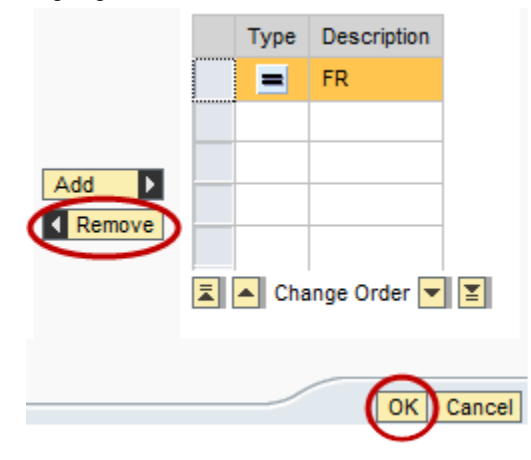

#### <span id="page-20-1"></span>**Removing a filter – Option Two:**

1. Right-click the FC.

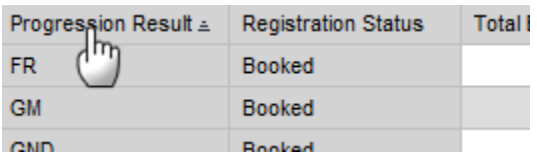

2. Select **Filter** u **Remove Filter Value**.

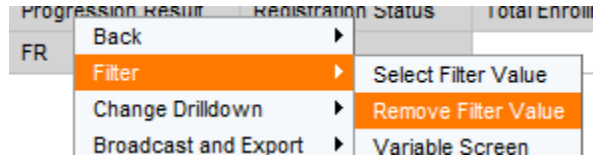

<span id="page-21-0"></span>In addition to filtering, users may also determine the order in which their data is displayed by editing the sort order of a field. Sorting can be completed on columns that contain both numeric (1,2,3) and alpha (a,b,c) characters. Users may sort in ascending or descending order. To sort a column:

- 1. Right-click on the Free Characteristic that requires editing. *In this example, sorting will be completed on Prev. Acad Period.*
- 2. Select **Sort** [field]  $\cup$ , and then make a selection.

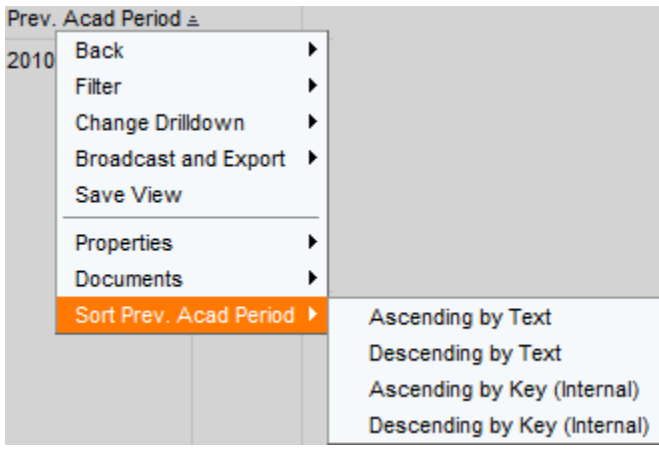

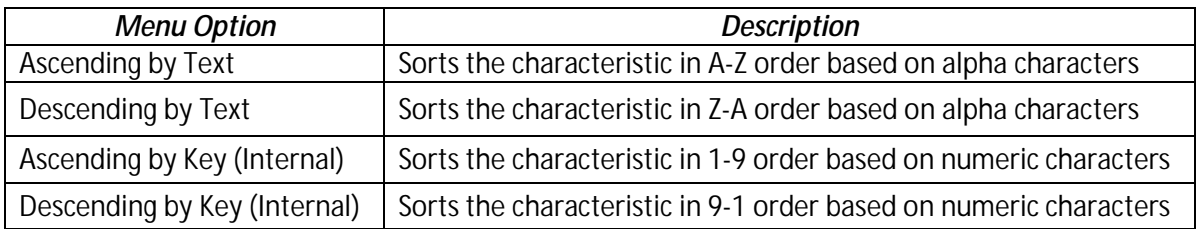

NOTE: When a field is sorted, a checkmark will display next to sort option selected.

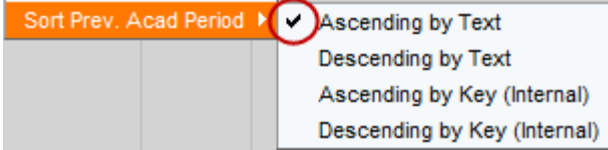

<span id="page-22-0"></span>Oftentimes users need to frequently access a single query based on similar information. Business Warehouse allows queries to be saved in the myNKU portal environment; thus saving time and allowing users to retrieve up-to-date information while eliminating the need to customize a single query multiple times.

# <span id="page-22-1"></span>**Portal Favorites**

Users can save formatted queries as Portal Favorites. Saved reports are specific to each user- no one may directly access others' Portal Favorites. What's more; Portal Favorites can be accessed from any tab in the user's myNKU account from the "**Favorites**" folder located on the myNKU header. To save any report as a Portal Favorite:

1. Click the **Save As…**button

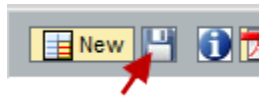

2. Title the report, and click **OK**.

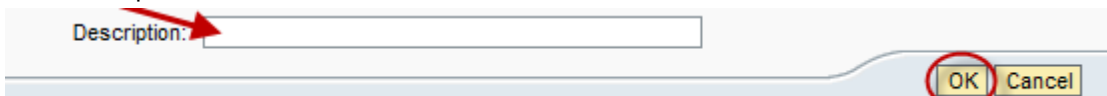

NOTE: *Portal Favorites* is the default location for saving. Clic[k here](#page-24-0) for instruction on saving to myNKU's *BEx Portfolio*.

#### <span id="page-22-2"></span>**Displaying Your Portal Favorites:**

1. Click the "**Favorites**" option to view the complete list of saved entries.

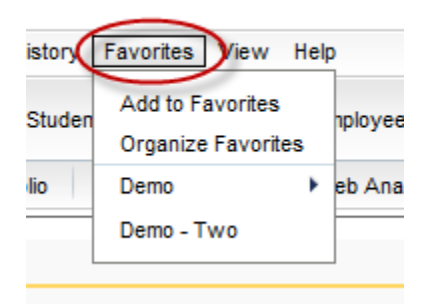

#### <span id="page-23-0"></span>**Opening a Saved Report:**

1. Single-click the "**Favorites**" option.

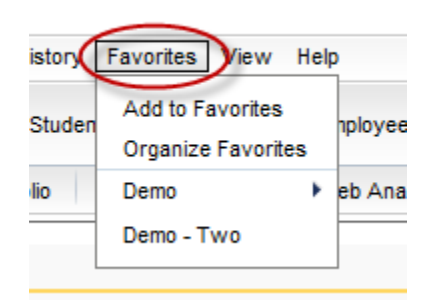

2. Select the desired favorite.

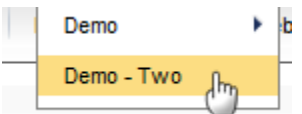

NOTE: The Variable Entry screen will display. After ensuring the desired parameters are selected click "**OK**."

#### <span id="page-23-1"></span>**Managing Your Portal Favorites:**

1. Select "**Organize Favorites**."

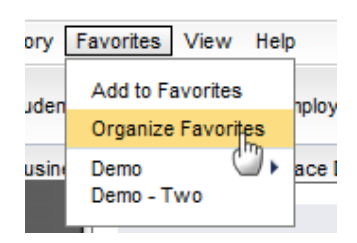

2. Click to expand the "Portal Favorites" section.

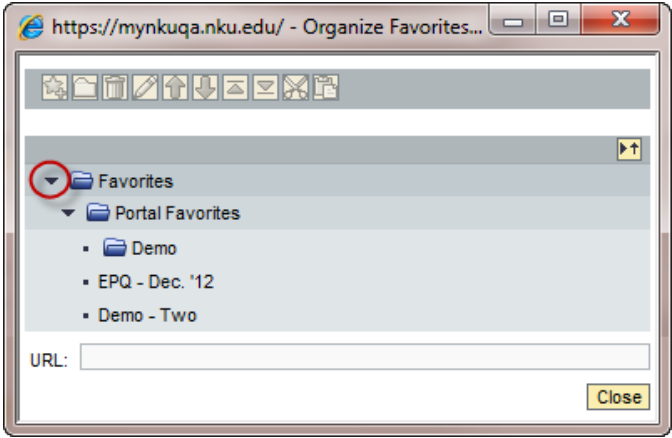

NOTE: Users may select  $\mathbf{H}$  (Collapse All) to quickly hide the displayed list of favorites.

3. Selections for editing your saved reports are available on the toolbar. Utilize the buttons on the toolbar to:

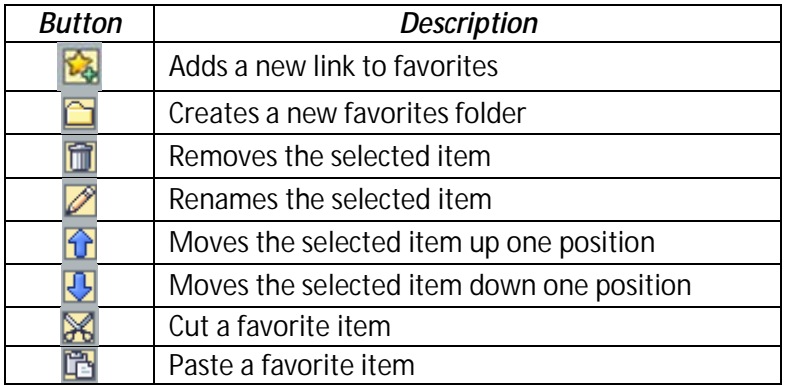

<span id="page-24-0"></span>4. When edits are complete, select "**Close**."

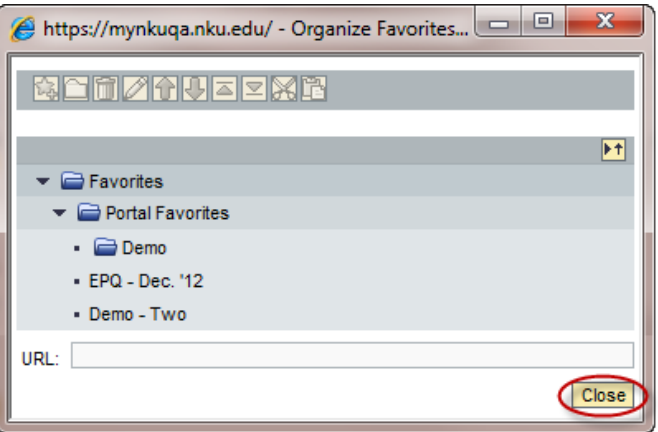

# <span id="page-25-0"></span>**BEx Portfolio**

The portfolio is an area inside myNKU that allows users to save/access reports. This restricted area enables users with similar access to collaborate and view reports based on the same data sets. To save a report to BEx Portfolio:

1. Click the **Save As…**button

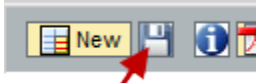

2. Select the **BEx Portfolio** tab.

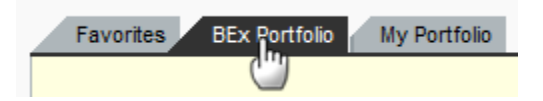

3. Select the destination folder; click directly on the text to highlight the folder to be opened.

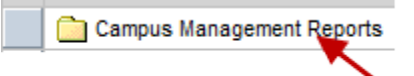

4. Select the department's folder.

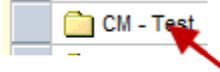

NOTE: Be advised, additional drill down may be required. Further navigation will be dependent upon the structure determined by the business unit.

5. Title the report, and click **OK**.

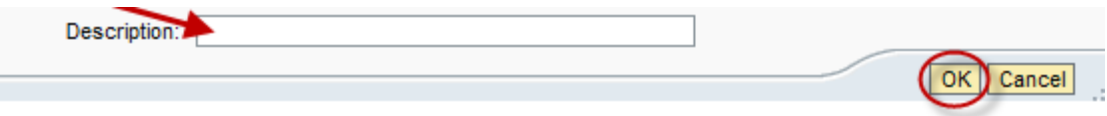

#### <span id="page-26-0"></span>**Accessing BEx Portfolio:**

1. Click the **Business Explorer** tab.

SAP GUI Business Explorer Employee Self-Service Bilk

2. Click the **BEx Portfolio** link.

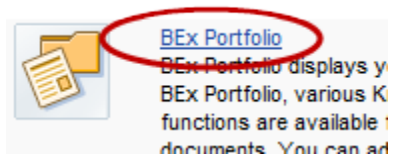

3. Select the desired folder.

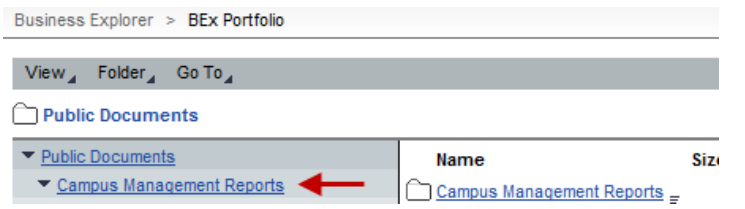

4. Select the department's folder.

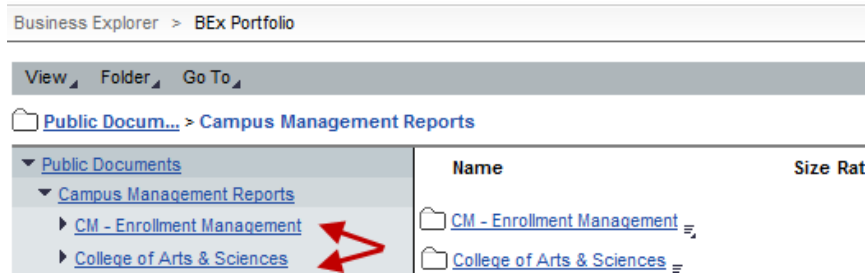

NOTE: Be advised, additional drill down may be required. Further navigation will be dependent upon the structure determined by the business unit.

<span id="page-27-0"></span>Queries are formatted in BW in standard gray scale. To apply other formatting options, users may export data to Microsoft® Excel. Exporting allows users to apply color schemes, insert formulas, add comments, and complete numerous other tasks. When the export functionality is utilized users get full access to the application. To export a report:

1. Click the **Export to Microsoft Excel** button.

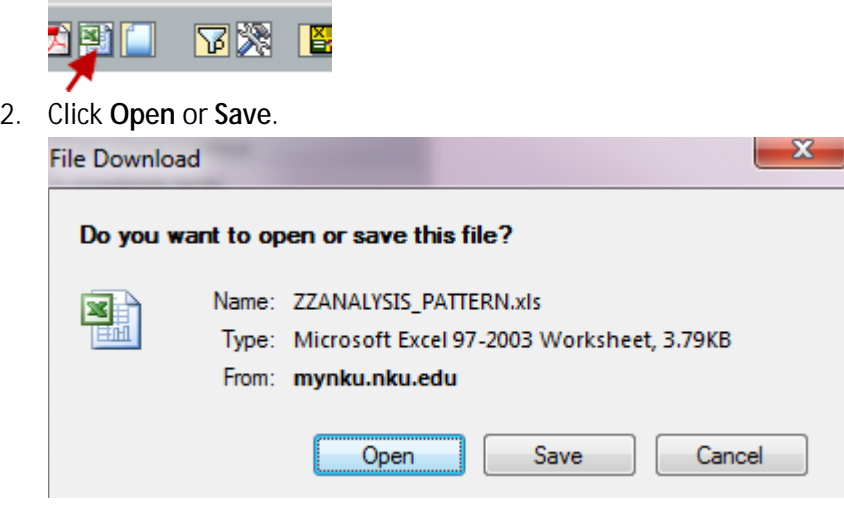

3. Click **Yes** in the "File Download" dialog box.

NOTE: See Microsoft Office® *Help and How-to* for assistance wit[h Saving a File.](http://office.microsoft.com/en-us/excel-help/save-a-file-HP001233033.aspx) See Microsoft Office® *Support* for assistance with using [Excel.](http://office.microsoft.com/en-us/excel-help/)

# <span id="page-28-0"></span>**Appendix A**

## *Information on Query* **tab**

The Info button allows the user to identify pertinent details specific to the displayed query. Detailed sections include: General Information, Static Filters, Dynamic Filters & Variables.

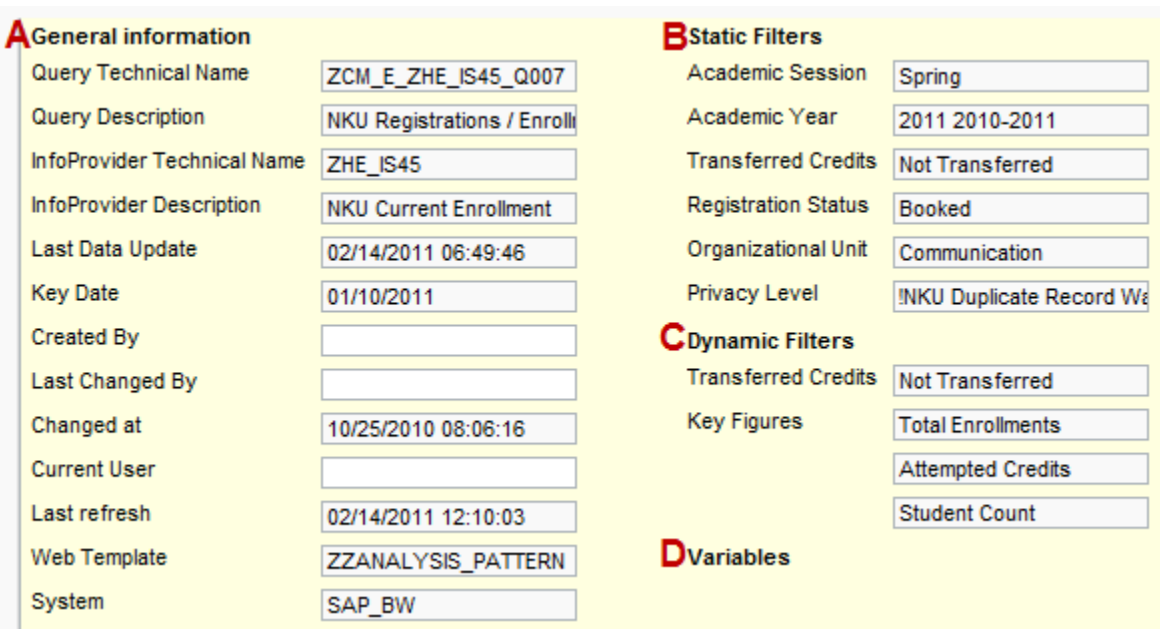

**A**: *General Information*- Provides detailed technical information specific to the query.

**B**: *Static Filters-* Identifies fields that cannot be altered; they are applied to the query at development. *The selections indicated on the Variable Entry screen are also included in this group*.

*C*: *Dynamic Filters*- Identifies fields that have been filtered after the query is initially ran.

*D*: *Variables-* Identifies the parameters placed specific to the Variable Entry screen. This area will only display the values for which parameters were placed in the Variable Entry screen.

NOTE: The fields displayed in **B**, **C** & **D** (above) are specific to the query and will vary based upon the customization of the open report.

# <span id="page-29-0"></span>**Appendix B**

### *The Business Warehouse Toolbar*

The illustrations below provide detail related to the Business Warehouse toolbar and page navigation prior to Monday February 20<sup>th</sup>, 2012. This information is specific to saved reports accessed via Portal [Favorites](#page-22-1) or **BEx Portfolio** before Monday February 20<sup>th</sup>, 2012.

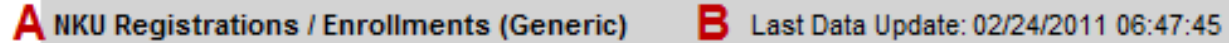

**A**. Identifies the query you're working with. *This may vary from what is indicated above.* 

**B**. Identifies the last time the query was refreshed. *This may vary from what is indicated above.*

Info | Print Version | Export to Microsoft Excel | Variable Screen | Filter Settings New Analysis | Open | Save As...

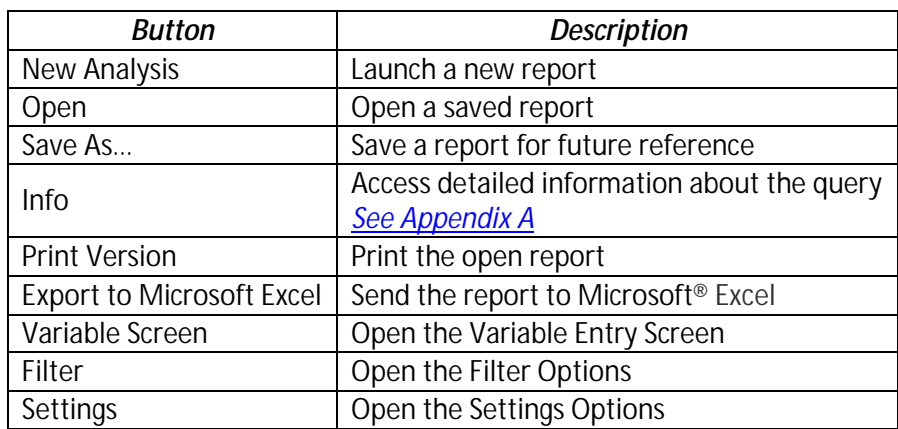